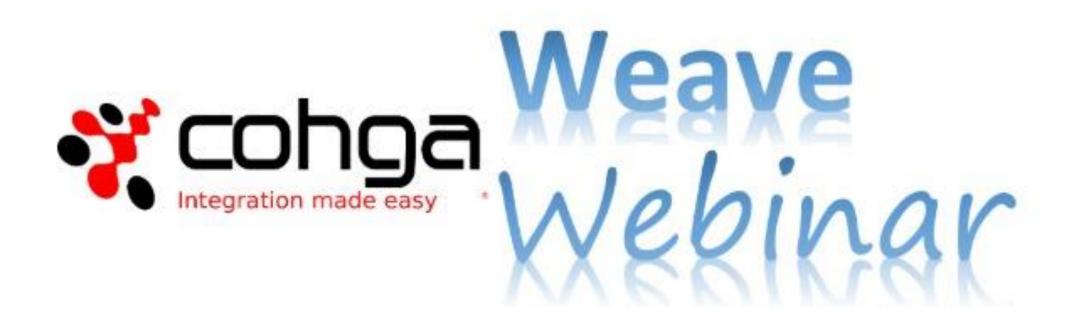

#### Weave Redline Tool

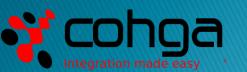

#### Presenter

Business Development Manager

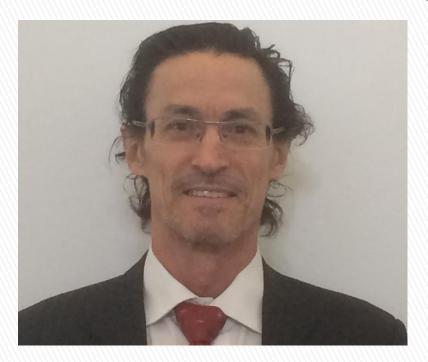

Peter James

#### Weave Webinars

- ▶ This is the second Weave Webinar more to come
- Potential topics include:
  - Tips and Tricks
  - Weave Mobile Client
  - GDA 2020 Upgrade
  - Weave Redline Tool
  - Weave Integration

- System Metrics
- Map Tips
- Relationships
- 3D
- Security
- User experiences

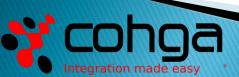

## Agenda

- Brief Overview to Introduce you to the Weave Redline Tool
- Demonstrate how to add, edit and style Redline elements points, lines, polygons, text, etc
- Discuss how the Weave Redline Tool can be used in a practical way
- Respond to your questions Please use Chat facility

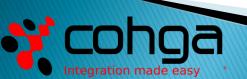

### Your Assistance is Appreciated

- Your feedback is required
- Assist the development of Redline Tool for V3
- We are in design process now
- Opportunity to influence design
- Keen to talk in detail would like a conversation about what you need from the Redline Tool

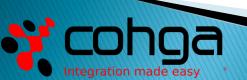

#### What is the Weave Redline Tool?

- The Redline Tool allows you draw and annotate items on the map.
- It is a module that comes standard with a Weave software licence.
- It is used to annotate and mark-up maps with cartographic elements to make them more readable and meaningful.
- It is a simple tool for simple cartography using single elements and set scales

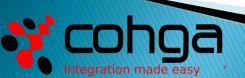

### What is the Weave Redline Tool?

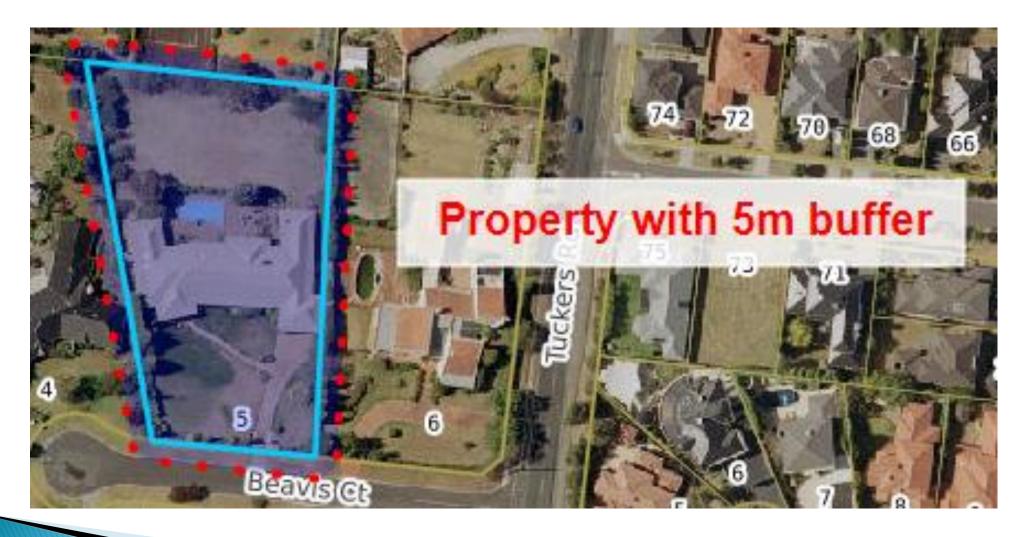

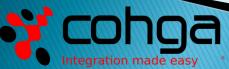

# Core Capabilities

- The Weave Redline Tool enables end users to add, edit and delete Redlines (annotations) on a map
- Redline styling can be done before or after data entry
- Annotations can be drawn freehand, with and without snapping to existing features
- Annotations can be created from existing entities, such as property polygons
- Annotations can be created from buffering entities and other annotations
- Annotations can be used to select entities
- Annotations can be exported to SHP and KMZ for use in other systems
- Annotations can be saved and loaded when needed again in Weave
- Annotations can be sent to other people using Bookmarks

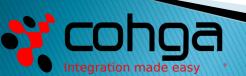

### **Data Entry**

#### Spatial data entry can be by:

- The mouse
- Coordinate entry
- File upload
- Transfer from another entity
- The Redline Tool allows features to be "snapped" to other features as they are created or updated.

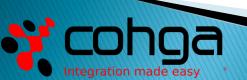

# Desktop Demonstration

With thanks to Manningham City Council

Webinar Recording on Cohga YouTube Channel: <a href="https://youtu.be/YGMV2JwHgLQ">https://youtu.be/YGMV2JwHgLQ</a>

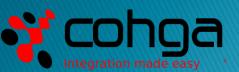

# Simple Cartography

#### Considerations when using the Redline Tool:

- Redline elements do not scale with the map
  - Set the scale of the map before adding Redline elements
  - E.g. text size and line style is relative to the screen
- Redline elements are created with global styles
  - Set the styling of Redline elements prior to adding them
- Activate the Snapping button after setting snap settings
  - The Snapping button is a toggle button 0n or Off
- Single Redlines (cartographic elements) are editable
  - The Redline Tool is for creating and managing simple cartographic elements

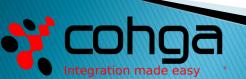

### **Practical Application**

#### Some Uses for the Weave Redline Tool:

- Annotate maps to make them more readable
  - Adding simple cartographic elements to highlight proposed changes
- Create new data from Redlines
  - Public Redlines can be converted to spatial data for use in GIS
- Create Redline annotations from existing map elements
  - Annotate specific map elements to highlight them
- Send maps with Redline annotations to others
  - Email map Bookmarks to clients to indicate a proposed change
  - E.g. Planning zones, proposed building footprints

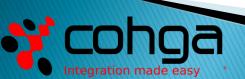

# Questions

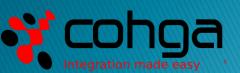